## **ACESSO REMOTO AO SERVIDOR DO DEMEC VIA SSH**

Os servidores do DEMEC possibilitam o acesso aos dados através do protocolo de rede SSH (Secure Shell) da SSH Communications Security [\(http://www.ssh.com\).](http://www.ssh.com/) Este protocolo oferece a segurança da criptografia e autenticação confidencial através de senha, garantindo a privacidade dos dados dos usuários do DEMEC.

Este tutorial ensina como instalar, configurar e utilizar o programa SSH para transmissão de dados entre os servidores do DEMEC e seu computador.

1. Faça o donwload do programa através do servidor doDEMEC

<http://servidor.demec.ufpr.br/downloads/ssh/SSHSecureShellClient-3.2.9.exe> [ou n](http://servidor.demec.ufpr.br/downloads/ssh/SSHSecureShellClient-3.2.9.exe)a página da SSH Communications Security [\(http://www.ssh.com\)](http://www.ssh.com/).

2. Execute um duplo clique sobre o arquivo SSHSecureShellClient.exe:

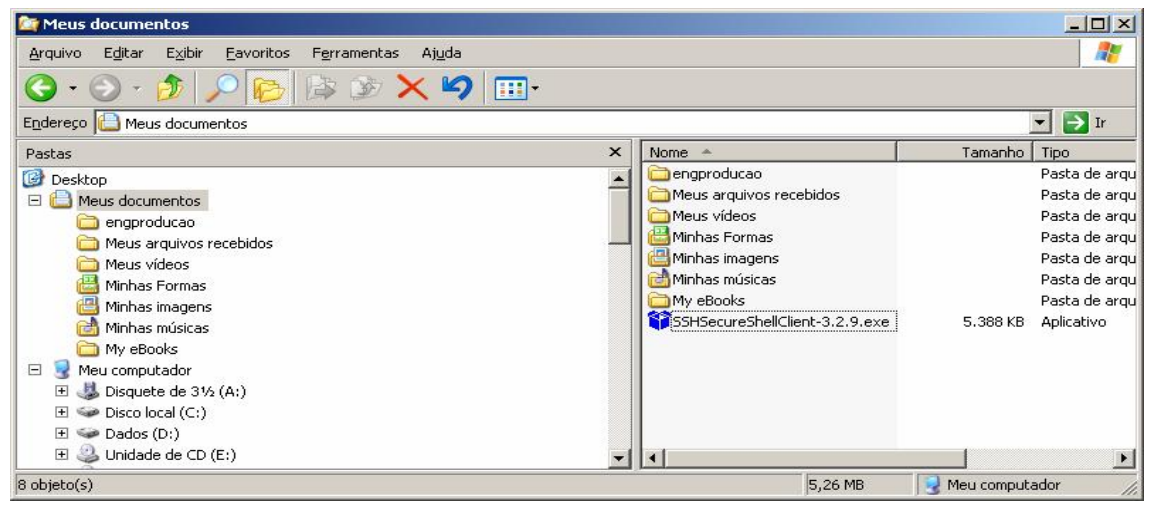

3. Na próxima janela, clique em "Next":

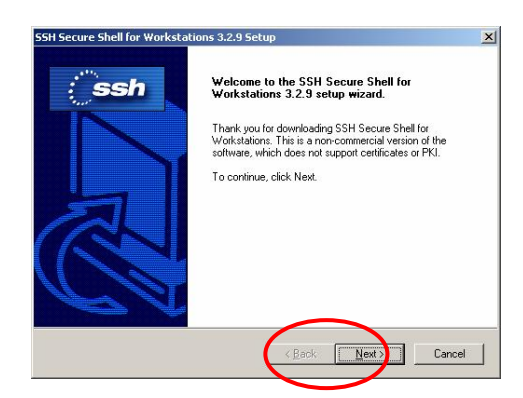

4. Na próxima janela, clique em "Yes":

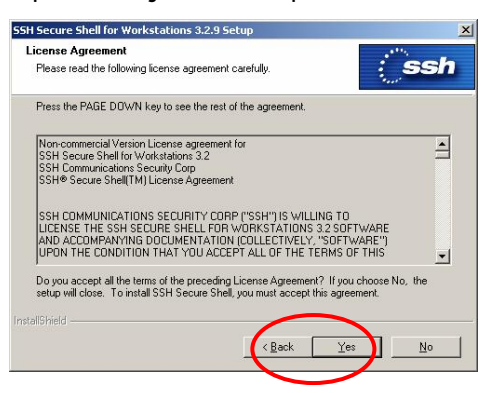

5. Na próxima janela, clique em "Next":

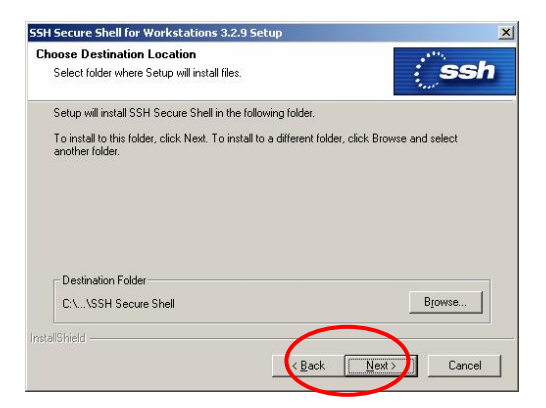

6. Na próxima janela, clique em "Next":

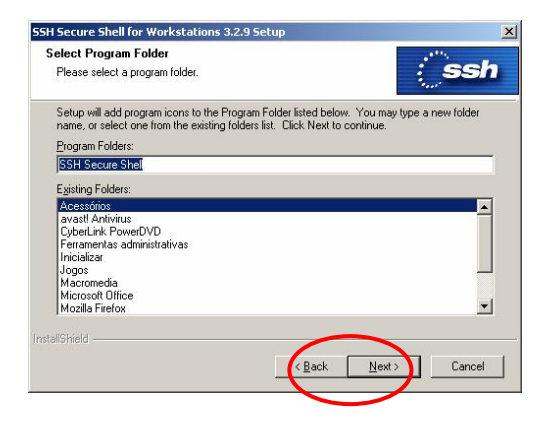

7. Na próxima janela, clique em "Next":

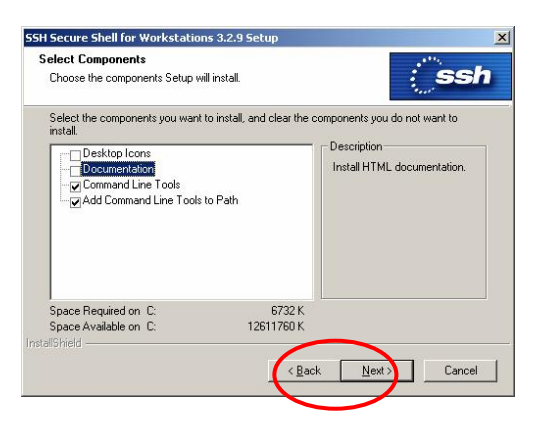

8. Na próxima janela, clique em "Next":

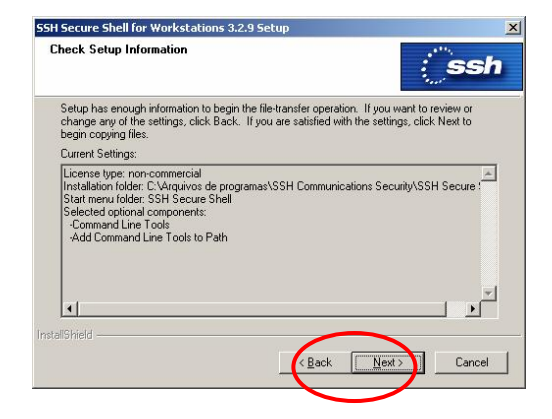

9. Aguarde a instalação:

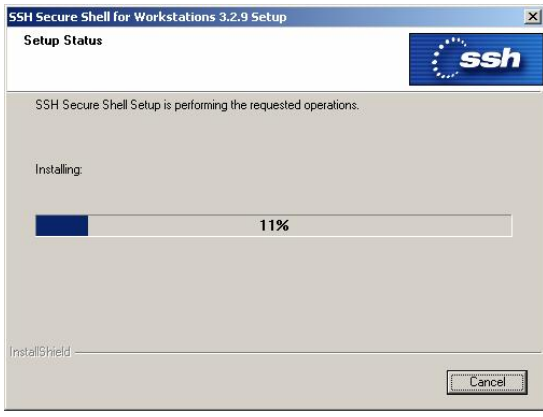

10. Na próxima janela, clique em "Finish":

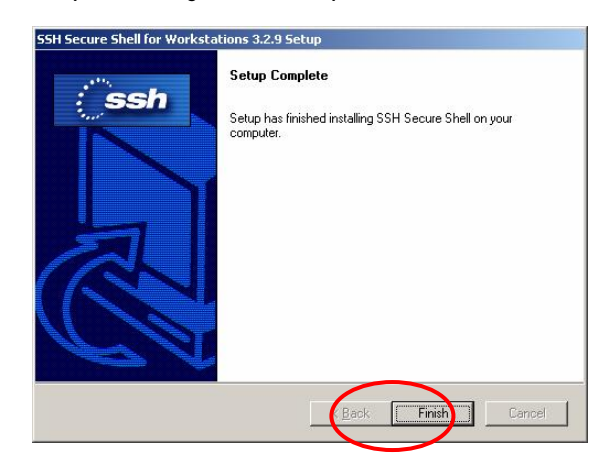

11. Localize o ícone do SSH Secure Shell e abra o programa "Secure File Transfer Client" (ícone amarelo):

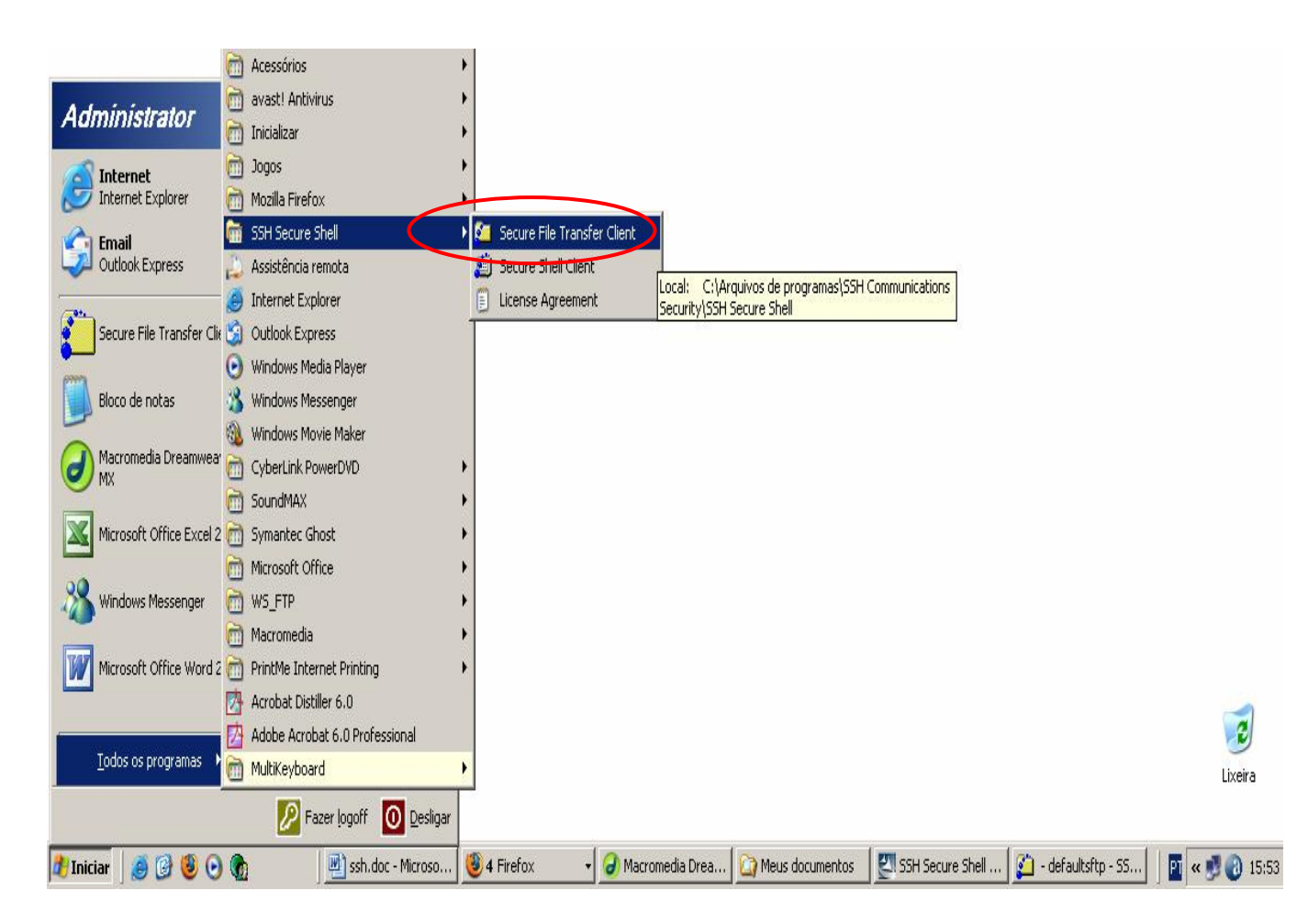

Rua Coronel Francisco Hoffmann dos Santos, Centro Politécnico da UFPR, Bairro Jardim das Américas - Bloco IV do Setor de Tecnologia Caixa postal 19011, CEP 81531-990, Curitiba, PR Fone: (41) 3361-3408 Fax: (41) 3361-3129 Celular: (41) 9677-6457

12. Na janela do programa clique no botão "Quick Connect":

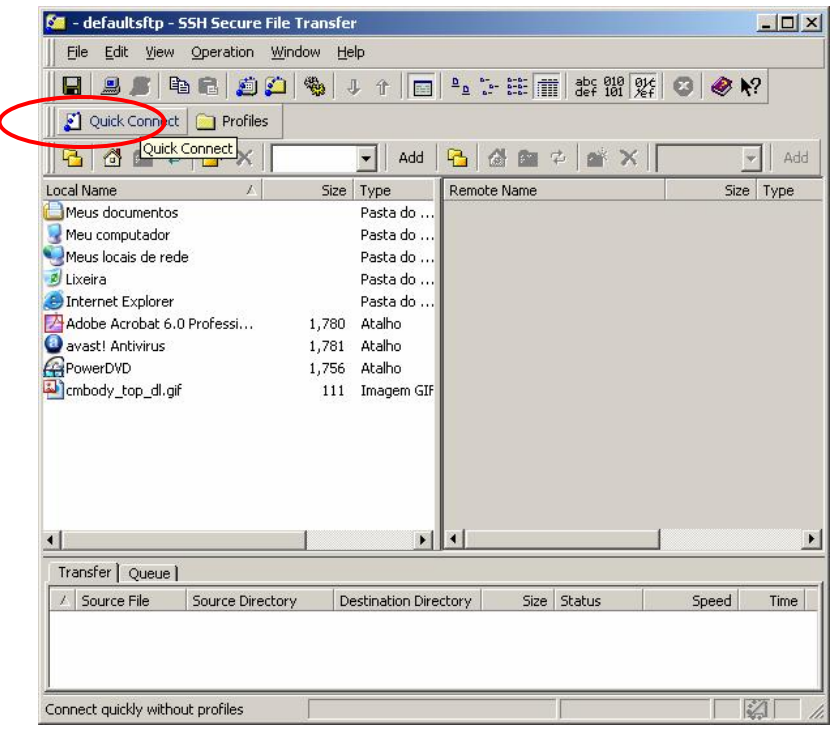

13. Na caixa de diálogo a seguir, preencha os campos conforme a figura e clique em Connect:

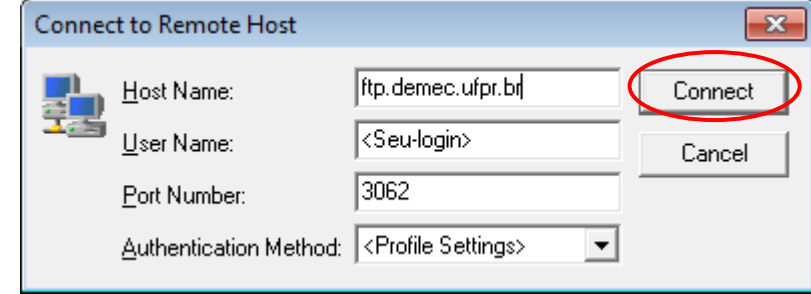

Em "User Name:" coloque o seu login, conforme o cadastro de usuários do DEMEC.

14. Se aparecer a janela de criptografia, leia a mensagem e escolha a opção que lhe convém. Isso depende do micro que você utiliza, se ele é confiável ou não para receber a chave de criptografia. Se o micro for confiável, clique em "Yes":

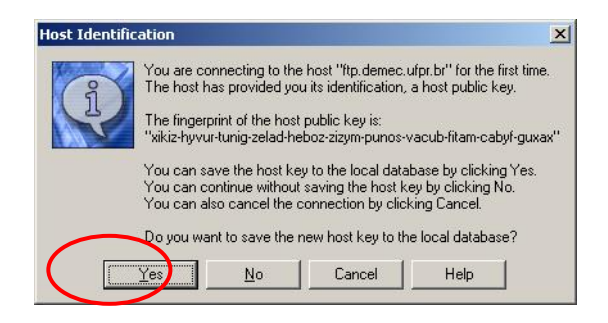

Rua Coronel Francisco Hoffmann dos Santos, Centro Politécnico da UFPR, Bairro Jardim das Américas - Bloco IV do Setor de Tecnologia Caixa postal 19011, CEP 81531-990, Curitiba, PR Fone: (41) 3361-3408 Fax: (41) 3361-3129 Celular: (41) 9677-6457

15. Digite a sua senha cadastrada no DEMEC:

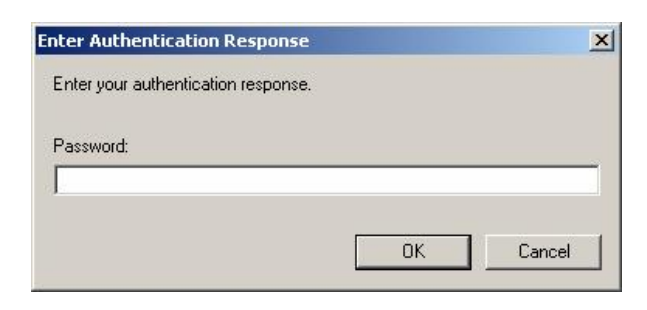

16. A próxima tela mostra o programa aberto e funcionando. Na próxima página existem informações de como utilizá-lo.

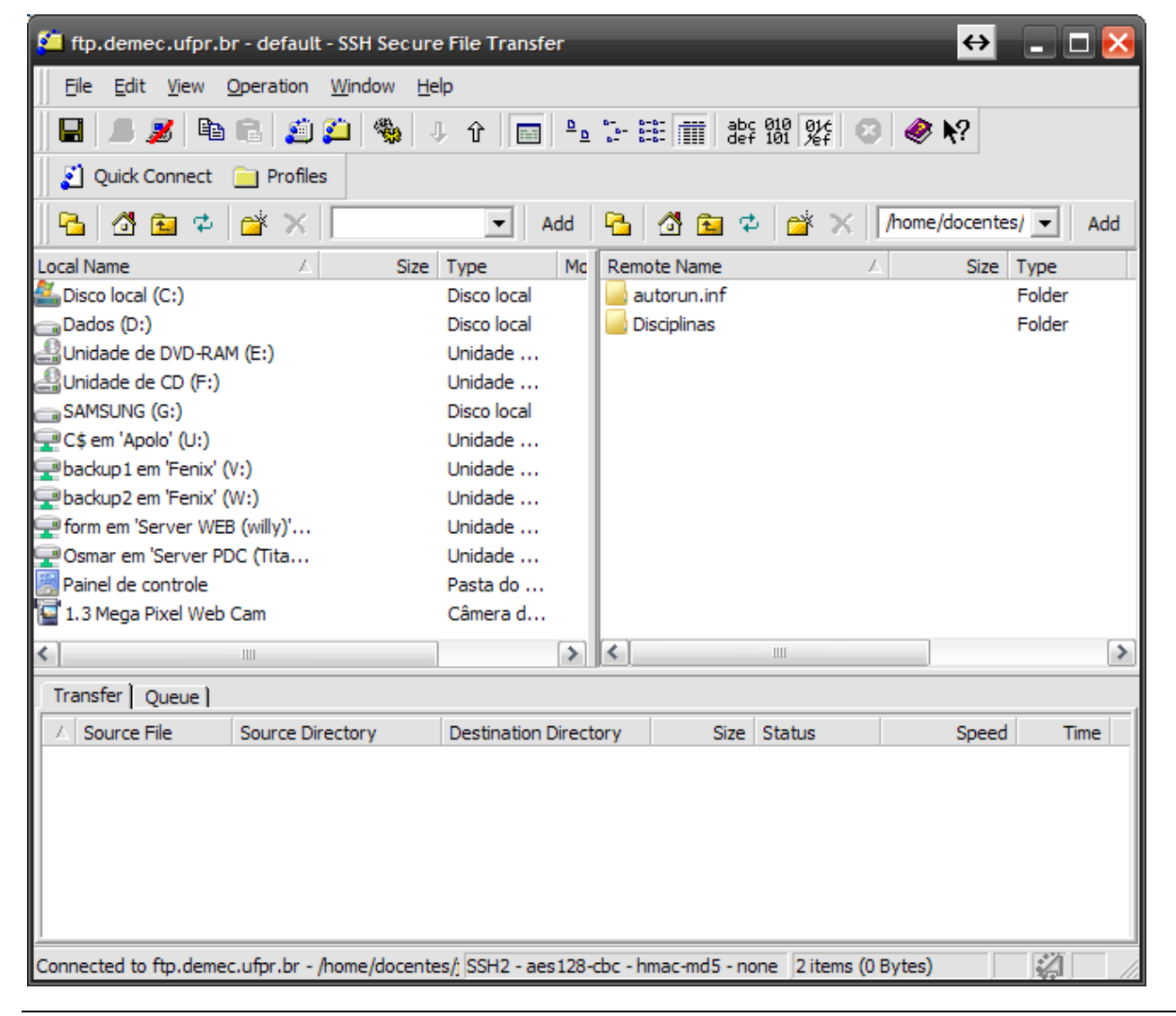

Rua Coronel Francisco Hoffmann dos Santos, Centro Politécnico da UFPR, Bairro Jardim das Américas - Bloco IV do Setor de Tecnologia Caixa postal 19011, CEP 81531-990, Curitiba, PR Fone: (41) 3361-3408 Fax: (41) 3361-3129 Celular: (41) 9677-6457

18. O lado esquerdo do programa corresponde ao seu micro local, onde estão armazenados seus arquivos pessoais. O lado direito corresponde ao Servidor de dados do DEMEC. Para transferir os arquivos do Servidor para o seu computador local, arraste os arquivos da parte direita para a parte esquerda, conforme mostra a figura abaixo:

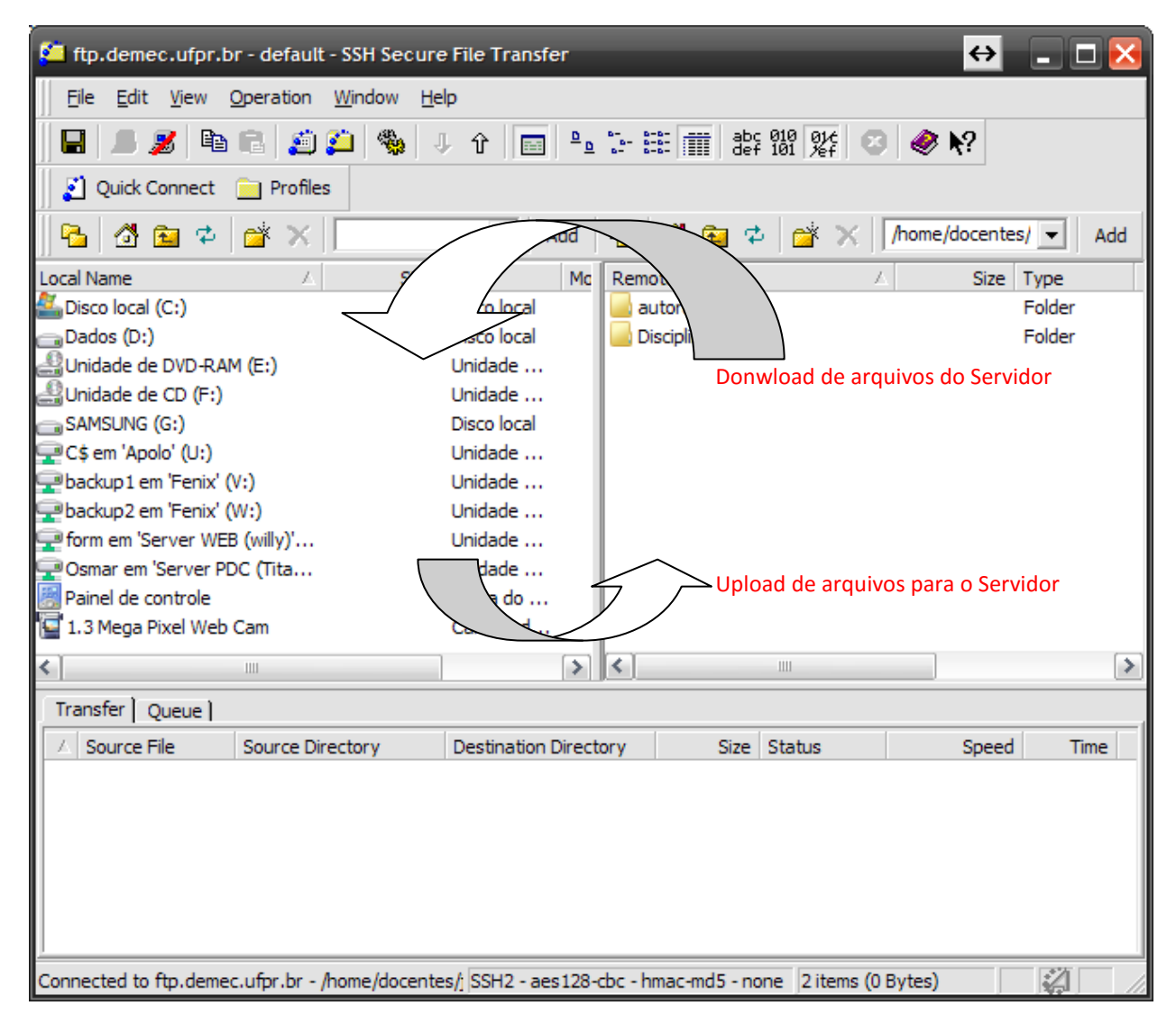

## **IMPORTANTE: AO FINALIZAR A TRANSFERÊNCIA DOS ARQUIVOS, FECHE O PROGRAMA**

Para maiores informações procure o Administrador da rede digital do DEMEC: osmar@ufpr.br ou (41) 3361-3408